# HUAWEI Y6S **User Guide**

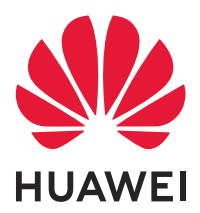

### **Contents**

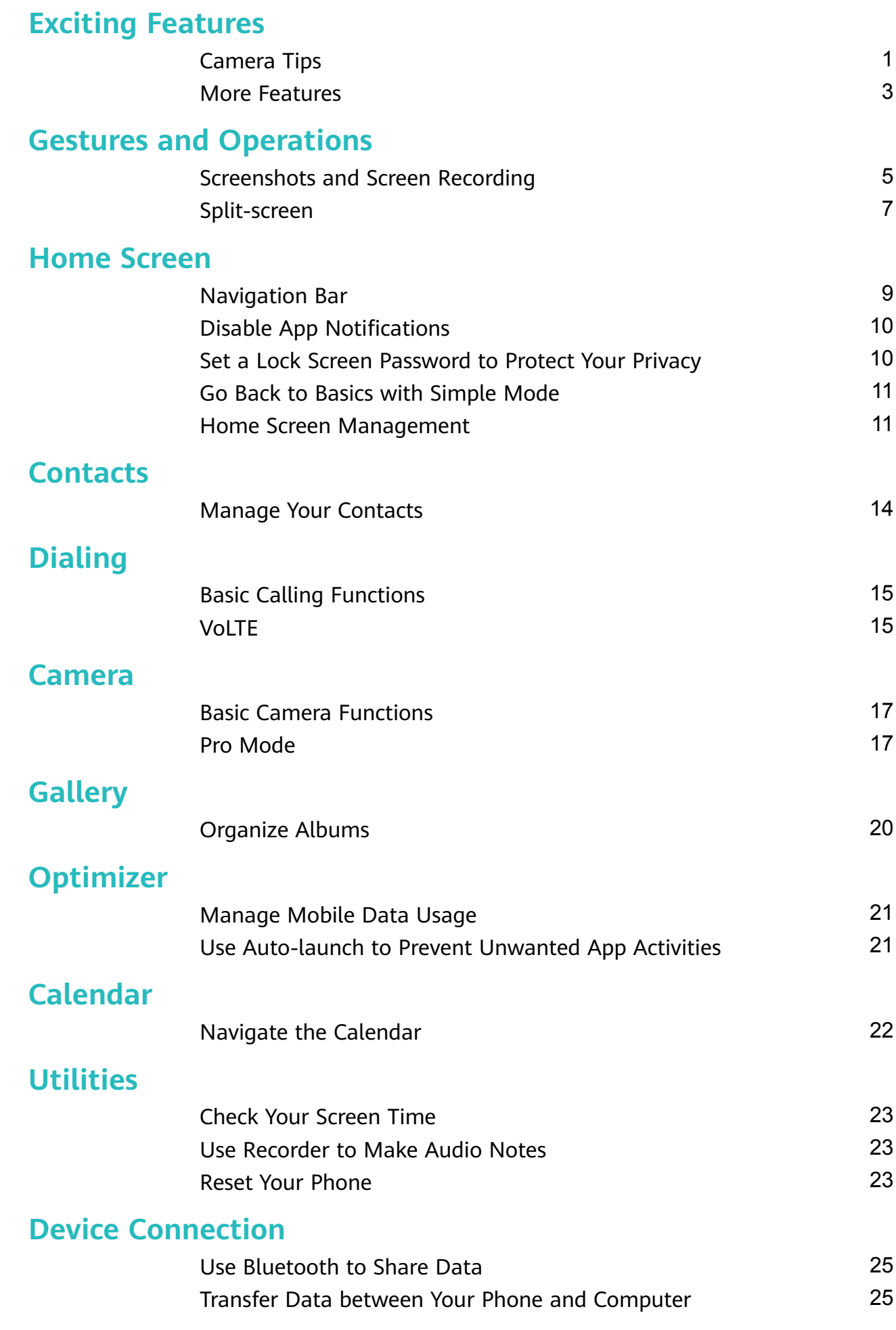

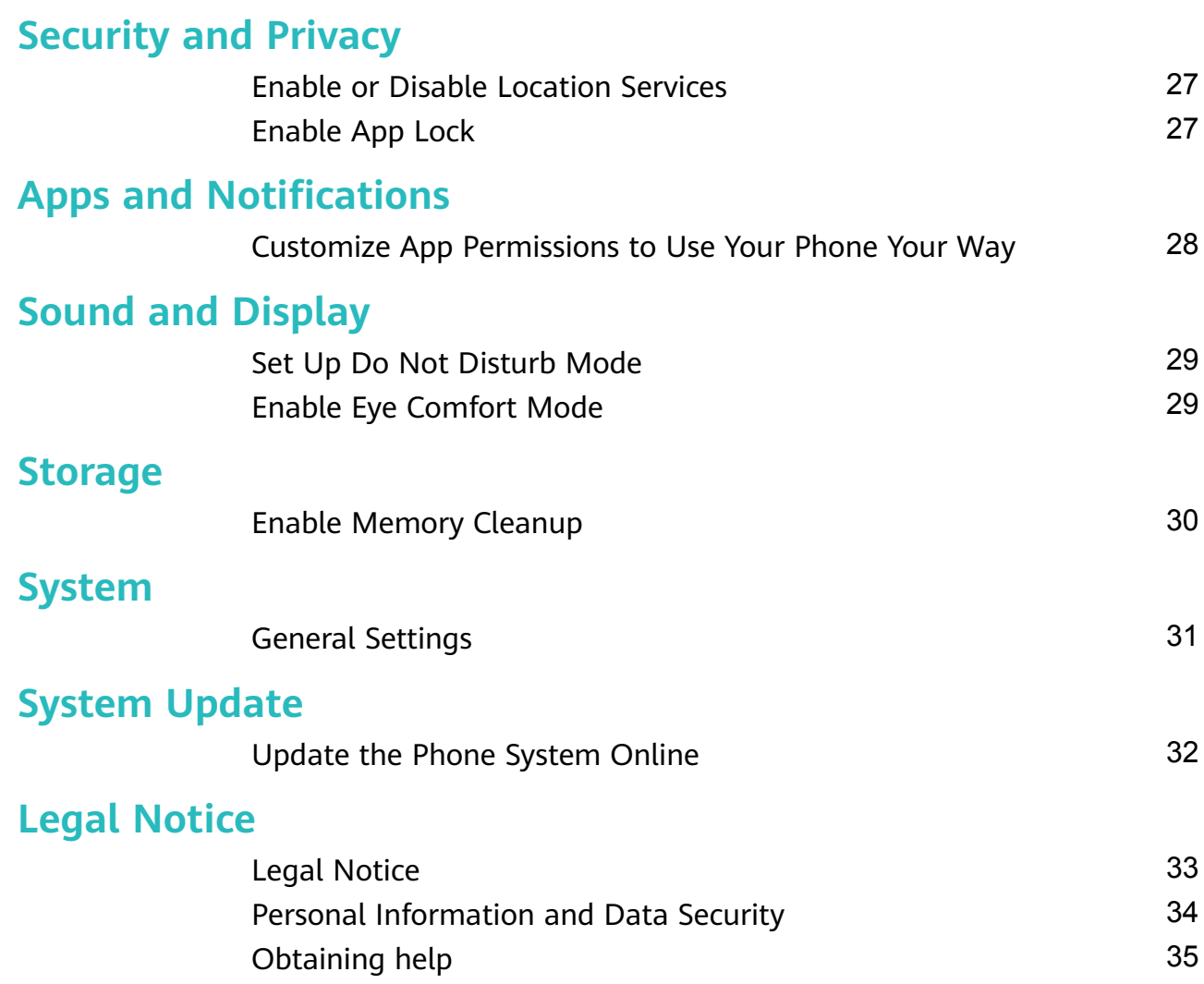

Contents

# **Exciting Features**

### **Camera Tips**

#### **Use Pro Mode to Take Scenic Photos**

Want to make your scenic photos more vibrant and interesting? Use Pro mode to take unique and personalized scenic photos.

Go to **Camera** > **More** > **Pro** to enter Pro mode.

**Select a metering mode based on the shooting subject**: Touch  $\boxed{(*)}$ , and select a metering mode.

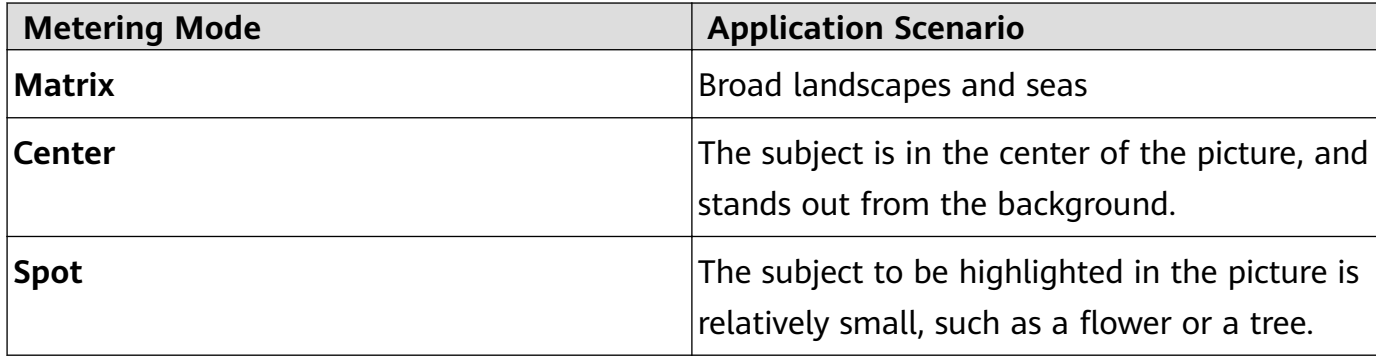

#### **Adjust brightness based on the shooting environment**:

- $\cdot$  **Adjust ISO**: Touch  $\vert$ <sup>SO</sup>, and drag the ISO slider to adjust its value.
	- **To avoid excessive noise, the recommended ISO is below 400. The recommended ISO** for the daytime is between 100 and 200 and around 400 for night scenes.
- **Adjust the shutter speed**: Touch  $\mathcal{S}$  (shutter speed), and drag the shutter speed slider to your desired speed.

The recommended shutter speed for static scenes (such as mountains) is between 1/80 and 1/125, and faster for moving subjects (such as waves). For best results, use a tripod when shooting a moving subject.

• **Adjust exposure compensation**: Touch  $E_V$ , and drag the EV slider to your desired value.

**Adjust AWB:** Touch  $\frac{\text{AWB}}{\text{A}}$ , and drag the AWB slider to your desired value.

- $\bullet$  When shooting under sunlight, you can select  $\frac{1}{100}$ . In a weak light environment, you can select  $\frac{\| \mathbf{u} \|}{\| \mathbf{u} \|}$ .
	- $\cdot$  Touch  $\blacktriangleright$  to adjust the color temperature. If you want to give your photo a cozy, nostalgic tone, increase the K value. For a cold, calm or futuristic tone, lower the K value.

Adjust AF based on the shooting subject: Touch <sup>AF</sup>, and drag the AF slider to your desired value.

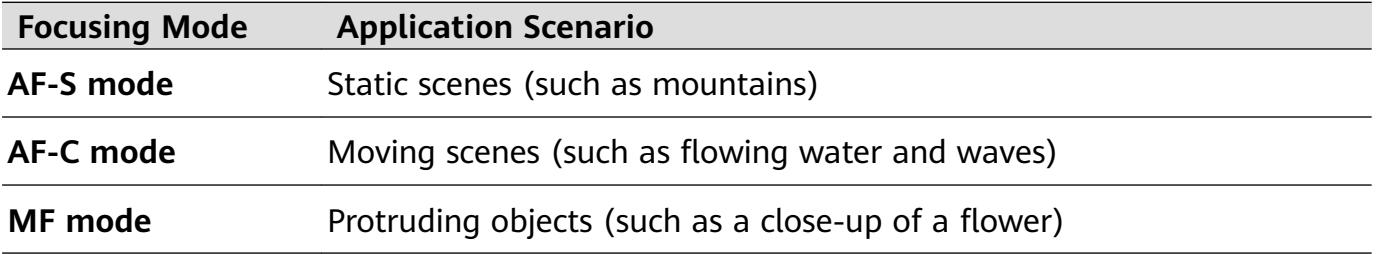

**Hold your device steady when shooting**: In Pro mode, touch  $\widehat{\otimes}$  and enable **Horizontal level**. After this feature is enabled, two horizontal guiding lines will appear in the viewfinder. When the dotted line overlaps with the solid line, it indicates that the camera is horizontally aligned.

- **1** Some options in Pro mode may change after you modify settings.
	- The aforementioned recommended settings are for reference only. You may adjust them based on the actual usage conditions to achieve your desired effect.

#### **Use Pro Mode to Capture Portraits**

Want to take more professional portraits? The Pro mode allows you to adjust your camera settings to shoot professional portraits.

#### Open **Camera** > **More** > **Pro**.

**Select a Metering mode:**  $\boxed{\bullet}$  or  $\boxed{\bullet}$  mode is recommended for taking portraits. Place your shooting subjects (their faces for example) in the center of the viewfinder.

#### **Adjust brightness based on the shooting environment**

• **Adjust ISO**: To avoid excessive noises, it is recommended that you adjust the ISO to a low level when shooting portraits. You may adjust the ISO based on the actual shooting environments.

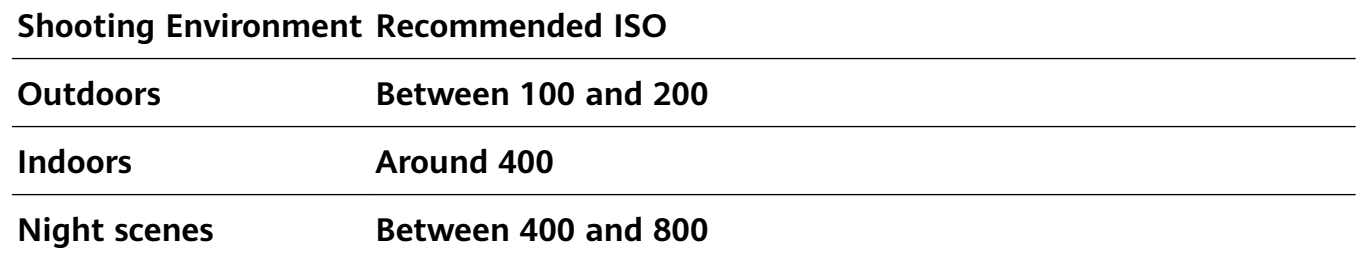

- **Adjust shutter speed**: The shutter speed should be slow if the ambient light is low and fast when the ambient light is strong. The recommended shutter speed for static portraits is between 1/80 and 1/125. To shoot moving subjects, select a shutter speed at or above 1/125.
- **Adjust EV compensation**: You may increase the EV compensation if the light on the subjects or background is low, and decrease the EV compensation if there is too much light.

**Adjust AWB**: Select AWB depending on the lighting conditions. When shooting under sunlight, you can select  $\ddot{*}$ . In a low light environment, you can select  $\frac{111}{111}$ .

2

**Adjust Focus**: To better highlight a subject, it is recommended that you use manual focus (MF) when shooting portraits. In the viewfinder, touch to focus on the part (the subject's face for example) you want to highlight.

- $\bullet\hspace{0.1cm}\bullet\hspace{0.1cm}$  In Pro mode, some settings may change after you change a setting. You may adjust them based on your actual needs.
	- The recommended settings above are for reference only. You may adjust them based on the actual usage conditions to achieve your desired effect.

### **More Features**

#### **Enable App Lock**

App lock allows you to set a password for your important apps. Once you restart your Phone or unlock the screen, you will be asked to enter your App lock password when opening these apps. App lock adds an extra layer of protection for your private information and prevents unauthorized access to important apps on your Phone.

**Enable App lock**: Open **Settings**. Go to **Security & privacy** > **App lock**. When you first access App lock, select **Lock screen password** or **Custom PIN** as your **App lock** verification password. Enter your password as prompted and on the **App lock** screen, toggle on the switch for the apps you want to lock.

**Set your App lock password**: Touch  $\widehat{\heartsuit}$  on the **App lock** screen, then touch **Password type**. Select **Lock screen password** or **Custom PIN**.

#### **Set Your Home Screen Wallpaper**

Tired of default wallpapers? Set a photo you like as your home screen wallpaper to personalize your home screen.

Open **Settings**, and then go to **Home screen & wallpaper** > **Wallpaper**. You can:

**Set a picture as your home screen wallpaper**: Touch **Gallery** or select a preset wallpaper in your device, and follow the onscreen instructions to select **Lock screen**, **Home screen** or **Both**.

**Set a photo as your wallpaper from Gallery**: Have a great photo you want to set as your wallpaper? In  $\bullet$  **Gallery**, open the photo that you like, go to  $\cdot$  > **Set as** > **Wallpaper**, and follow the onscreen instructions to set the photo as your home screen wallpaper.

#### **Manage Your Home Screen Widgets**

Want to quickly add widgets such as screen lock, weather, notepad, clock, contacts, or calendar to your home screen? You can add, move or delete home screen widgets to tidy up your home screen and ease your usage experience.

**Add widgets**: Pinch in with your fingers on the home screen to enter home screen editing mode. Touch **Widgets**, touch and hold a widget and drag it to an empty area on the home screen, or touch the widget you want.

Check that there are enough empty spaces on the home screen for the widget. If there is not enough space, add an empty screen page or free up some space on the current home screen page.

**Delete widgets**: Touch and hold a widget on the home screen until your Phone vibrates, and then select **Remove**.

**Move widgets**: Touch and hold a widget on the home screen until your Phone vibrates. Drag the widget to any position on the screen.

#### **Use App Drawer to Store Apps**

Want to store your apps in one location on your home screen to make your home screen look cleaner? You can enable app drawer on your home screen to store all your apps and free up space on your home screen.

Open **Settings**, go to **Home screen & wallpaper** > **Home screen style**, and select **Drawer**. If you want to switch back to a standard home screen, select **Standard**.

**Add an app icon from app drawer to the home screen**: After you enable app drawer,

touch  $\bigoplus$  on the home screen to enter the app list. From the app list, touch and hold the app icon that you want to add until your Phone vibrates, and then drag it to the desired position on the home screen.

#### **Enable Memory Cleanup**

Your Phone may slow down over time as your storage space gets smaller. Use Memory cleanup to free up storage space, improve system performance, and keep your Phone running smoothly.

Open **Optimizer**, then touch **Cleanup** to clean up memory and clear the cache to optimize performance. If your storage space is still low, perform a deep clean to free up additional storage space.

# **Gestures and Operations**

### **Screenshots and Screen Recording**

#### **Take Scrolling Screenshots to Capture Entire Pages**

Tired of having to take several screenshots to capture long articles or chat records? You can use your Phone's scrolling screenshot feature to take a screenshot that scrolls all the way down to the bottom of the page, capturing all of the information on the page in a single screenshot.

**Use shortcuts to take a scrolling screenshot**: Swipe down from the status bar to open the notification panel, then touch  $\sqrt{8}$  to take a scrolling screenshot. Touch  $\Box$  within two seconds of taking the screenshot, and the screen will automatically scroll down and keep taking the screenshot. During the scrolling process, touch the scrolling area to end the screenshot.

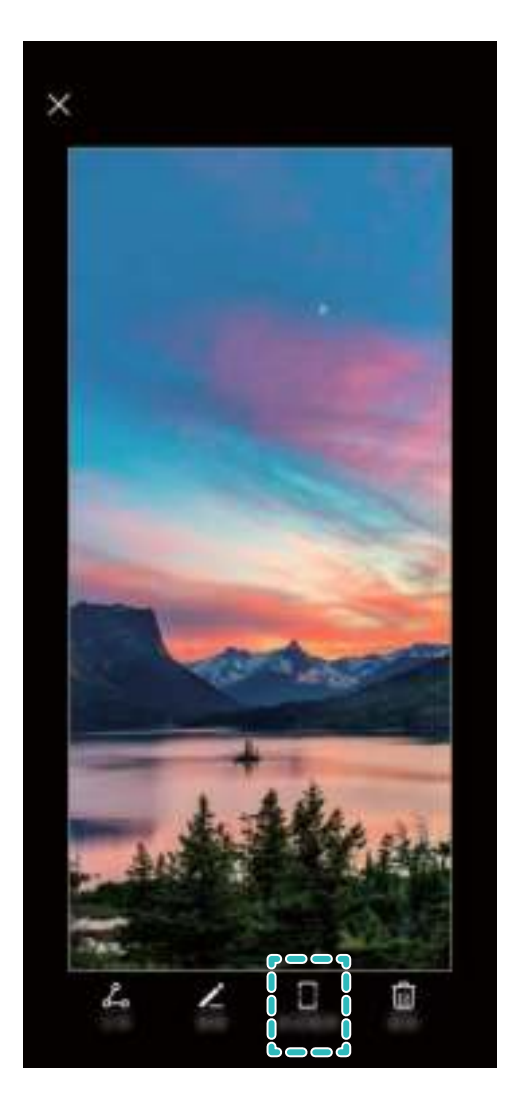

After taking the screenshot, touch  $\angle$  or  $\stackrel{\circ}{\sim}$  to edit or share the screenshot. The screenshot will be saved in **Gallery** by default.

#### **Record Exciting Moments on Your Screen**

- **1** Screen recordings will end if you make or answer a call.
	- If you are making an audio recording on your Phone before starting a screen recording,  $\mathcal Q$  will be disabled by default.
	- Touching  $\bigcirc$  during a recording will enable or disable the microphone.
		- Enable microphone: You can record the ambient sounds and the system sounds of your Phone (system sounds can be played via the speaker).
		- Disable microphone: You are unable to record the ambient sounds, but you can still record the system sounds of your Phone (system sounds can be played via the speaker).
		- Disable microphone and turn off the sound: The screen will be recorded in silence.

**Use shortcut to start recording**: Swipe down from the status bar to open the notification panel, then touch  $\Box$  to start a screen recording. You can turn  $\mathcal Q$  on or off according to your requirements. To end the recording, touch the red timer in the upper left corner of the screen.

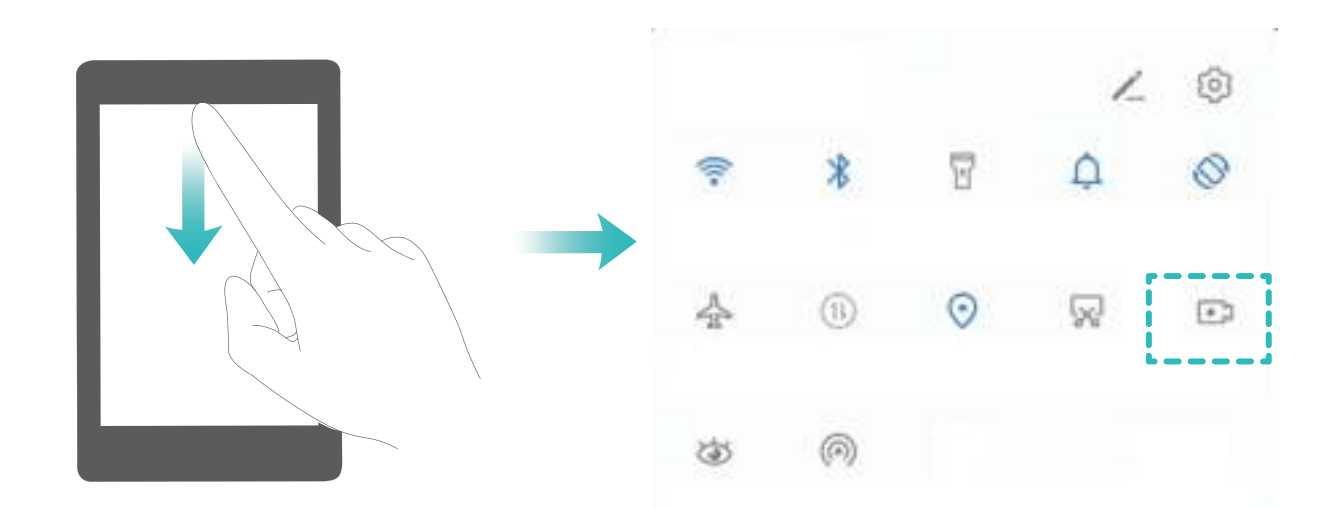

**Use key combination to start recording**: Simultaneously press and hold the **Power** button and **Volume up** button to start a screen recording. You can turn  $\mathbf{\hat{P}}$  on or off according to your requirements. To end the recording, simultaneously press and hold the **Power** button and **Volume up** button again.

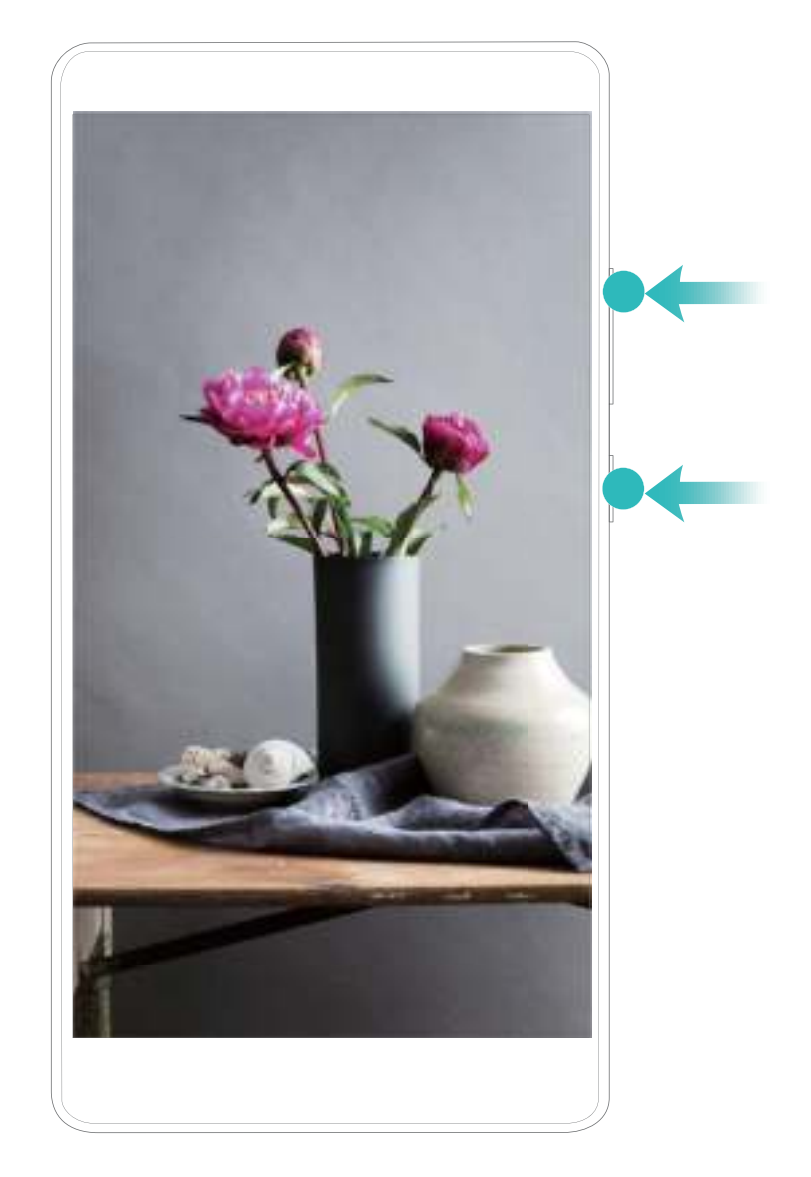

You can view your screen recordings in **Gallery**.

### **Split-screen**

#### **Enable Split-Screen Mode**

- **1** Some apps may be not able to run properly in this mode.
	- The availability and functionality of certain features may vary according to the device model, due to software and hardware differences.

**Use three fingers to enable Split-screen mode**: Open an app and swipe up on the screen with three fingers. Make sure not to swipe up from the very bottom of the screen.

#### **Use the Recent key to enable Split-screen mode**: If **Three-key navigation** is enabled, open

an app, then touch and hold  $\Box$ .

**Touch to enable Split-screen mode**:

**1** If **Three-key navigation** is enabled, touch  $\Box$  to enter the recent tasks screen. If **Gestures** is enabled, swipe up from the bottom of the screen and hold to access the recent tasks screen.

**2** Touch  $\Xi$  on top of an app to enter Split-screen mode.

#### **Adjust the Screen Display While in Split-Screen Mode**

In Split-screen mode, you can switch to full-screen mode, move screen positions, change screen orientation, and access the home screen.

**The availability and functionality of certain features may vary according to the device** model, due to software and hardware differences.

**Switch to full-screen mode**: In Split-screen mode, touch and hold or  $\blacksquare$  or  $\blacksquare$ , then swipe up or down to switch to full-screen mode.

**Swap screen locations**: In Split-screen mode, touch **then**  $\mathbb{1}$  to switch the position of the screens.

**Change the orientation of the screen**: Swipe down the notification panel. Touch the switch to enable automatic screen rotation.

The screen can only be switched to horizontal view when both active apps support horizontal view.

**Access the home screen**: In Split-screen mode, touch  $\bigcirc$  on the virtual navigation bar to access the home screen. If you are using **Gestures**, swipe up from the bottom of the screen to enter the home screen.

#### **Exiting split-screen mode**

How to exit split-screen mode.

To exit split-screen mode, touch **a** and select  $\times$ .

# **Home Screen**

### **Navigation Bar**

#### **Configure Your Navigation Bar Layout**

Using the navigation bar, you can conveniently access the home screen, return to the previous page, exit an app, or view recent apps used.

To configure your navigation bar layout, open **Settings**, then go to **System** > **System navigation** > **Three-key navigation** > **Settings**, and select the navigation key combination and enable or disable **Hide navigation keys** based on your usage habits.

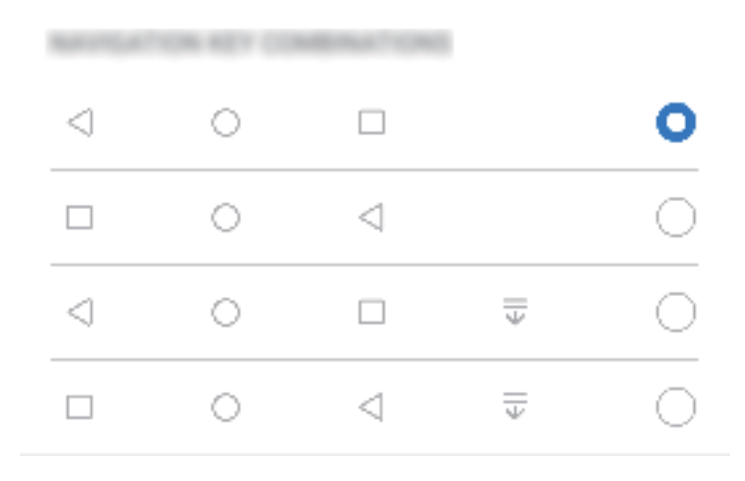

- $\leq$  **Back key**: Touch to return to the previous page or exit an app. Touch to close the onscreen keyboard when inputting text.
- $\bigcirc$  **Home key**: Touch to return to the home screen.
- **Recent key**: Touch to open a list of recently used apps. Touch and hold to enable split screen mode.
- $\overline{\overline{\mathbb{V}}}$  **Downward swipe notification key**: Touch to open the notification panel.

#### **Navigate with Gestures**

Navigate with gestures to quickly go back to the previous screen, return to the home screen, or view recent tasks.

Open **Settings**, go to **System** > **System navigation**, and select **Gestures**. You can:

- **Go back to the previous screen**: Swipe inward from the left or right edge of the screen.
- **Return to the home screen**: Swipe upwards from the bottom of the screen.

• **View recent tasks or end a task**: Swipe upwards from the bottom of the screen and hold to view recent tasks. Swipe up on an app preview to close an app, or touch  $\overline{\hat{\mathbb{U}}}$  to close all apps.

### **Disable App Notifications**

Open **Settings** and touch **Notifications**. From here you can:

- **Block notifications from an app**: Select the app, then disable **Allow notifications**.
- **Block notifications from multiple apps**: Touch **Batch management**, then disable **All**.
- **T** To block notifications from an app, you can also swipe down from the status bar to open the notification panel, touch and hold an app notification, then disable **Allow notifications**.

### **Set a Lock Screen Password to Protect Your Privacy**

Your Phone stores a lot of sensitive information, such as personal photos, contact information, banking apps (for example, Alipay). Set a lock screen password so that a password is required each time you unlock your Phone. A lock screen password helps to protect your private information if your Phone is lost or accessed by an unauthorized user.

**Set a lock screen password:** Open **Settings**, go to **Security & privacy** > Lock screen **password**, and set the type of lock screen password you prefer.

- **Set a PIN**: A PIN number is a sequence of digits. Entering a PIN to unlock your Phone is quick and simple. For better security, use a long sequence of random numbers as your PIN. Go to **Set lock screen password**, follow the prompts to set up a PIN. Alternatively, touch **Change unlock method**, and set **4-digit PIN** or **Custom PIN**.
- **Set a pattern**: Unlock your Phone by drawing a preset pattern on the screen. For better security, use a pattern that includes overlapping line segments. Go to **Set lock screen password** > **Change unlock method** > **Pattern** and draw the same pattern twice. The pattern must connect at least 4 dots.
- **Set a password**: A password made up of numbers, letters, and special characters is more secure than a PIN or pattern. For better security, use a password with 8 or more characters that includes numbers, letters, and special characters. Be sure to memorize the password so that you don't get locked out of your Phone if you forget it. Go to **Set lock screen password** > **Change unlock method** > **Password**, follow the prompts to set up a password.
- **Unlock your device using a smart band**: If your device supports unlocking with a smart band, the screen will automatically light up when the band comes within 80 cm of your device. Swiping on the screen of your Phone will instantly unlock the device. Touch **Smart unlock**, and follow the onscreen prompts to complete the setup.

Home Screen

- *U* Unlock your device using a fingerprint: If your device supports fingerprint unlock, this is the recommended unlock method. Using a fingerprint is a secure and quick way to unlock the device. After setting a lock screen password, touch **ADD** in the dialog box that pops up and follow the onscreen prompts to enroll your fingerprints.
	- **For security reasons, please do not disable the lock screen password:** A lock screen password prevents unauthorized access to your device. For the security of your device, do not select **Disable lock screen password** as the screen lock method.
	- **Regular password prompts help you to remember your password:** If you have not entered your screen lock password for 3 days, the system will require that you enter the password to unlock your device.

### **Go Back to Basics with Simple Mode**

Does your home screen look cluttered with app icons and small text? Simple mode maximizes the system volume and displays larger icons and fonts on the home screen, adopting a more concise layout which is easy to navigate.

#### Open **Settings**, go to **System** > **Simple mode**, and touch **Enable**.

In Simple mode, you can:

- **Edit home screen icons**: Touch and hold any icon to drag or uninstall certain non-system apps.
- **Exit Simple mode**: Touch **Settings** and select **Exit Simple mode**.
- In **Simple mode**, go to **Settings** > **More settings** > **System** > **Reset** > **Reset all settings**. You will be directed to the default system home screen and all your settings in **Simple mode** will be reset.

### **Home Screen Management**

#### **Manage Home Screen Icons**

**Move an app icon or folder**: On the home screen, touch and hold an app or folder icon until your Phone vibrates, then drag it to any position on the home screen.

**Delete an app icon**: On the home screen, touch and hold the icon of the app you want to uninstall until your Phone vibrates, then touch **Uninstall**.

**T** To ensure that the system runs normally, some pre-installed system apps cannot be uninstalled.

#### **Lock the home screen layout**: Open **Settings**, go to **Home screen & wallpaper** > **Home screen settings**, and enable **Lock layout**.

**Create a folder**: On the home screen, touch and hold an app icon until your Phone vibrates, then drag it on top of another app icon. The two icons will be placed in a new folder.

**Delete a folder**: Open a folder, touch  $+$ , deselect all the apps, then touch **OK**. The folder will be deleted and all app icons in the folder will be moved to your home screen.

**Rename a folder**: Open a folder and touch the folder name to enter a new name.

Add or remove app icons from a folder: Open a folder and touch  $+$  . Select the apps you wish to add to the folder, deselect those you wish to remove, then touch **OK**.

Another way to remove an app icon from a folder is to touch and hold the icon in the folder until your Phone vibrates, then drag it to an empty space on the home screen.

#### **Set Your Home Screen Wallpaper**

Tired of default wallpapers? Set a photo you like as your home screen wallpaper to personalize your home screen.

Open **Settings**, and then go to **Home screen & wallpaper** > **Wallpaper**. You can:

**Set a picture as your home screen wallpaper**: Touch **Gallery** or select a preset wallpaper in your device, and follow the onscreen instructions to select **Lock screen**, **Home screen** or **Both**.

**Set a photo as your wallpaper from Gallery**: Have a great photo you want to set as your wallpaper? In **Gallery**, open the photo that you like, go to  $\cdot$  > **Set as** > **Wallpaper**, and follow the onscreen instructions to set the photo as your home screen wallpaper.

#### **Manage Your Home Screen Widgets**

Want to quickly add widgets such as screen lock, weather, notepad, clock, contacts, or calendar to your home screen? You can add, move or delete home screen widgets to tidy up your home screen and ease your usage experience.

**Add widgets**: Pinch in with your fingers on the home screen to enter home screen editing mode. Touch **Widgets**, touch and hold a widget and drag it to an empty area on the home screen, or touch the widget you want.

Check that there are enough empty spaces on the home screen for the widget. If there is not enough space, add an empty screen page or free up some space on the current home screen page.

**Delete widgets**: Touch and hold a widget on the home screen until your Phone vibrates, and then select **Remove**.

**Move widgets**: Touch and hold a widget on the home screen until your Phone vibrates. Drag the widget to any position on the screen.

#### **Use App Drawer to Store Apps**

Want to store your apps in one location on your home screen to make your home screen look cleaner? You can enable app drawer on your home screen to store all your apps and free up space on your home screen.

Open **Settings**, go to **Home screen & wallpaper** > **Home screen style**, and select

**Drawer**. If you want to switch back to a standard home screen, select **Standard**.

**Add an app icon from app drawer to the home screen**: After you enable app drawer,

touch  $\bigoplus$  on the home screen to enter the app list. From the app list, touch and hold the app icon that you want to add until your Phone vibrates, and then drag it to the desired position on the home screen.

# **Contacts**

### **Manage Your Contacts**

The Contacts app includes a host of features for managing contacts. Simplify your contacts list by viewing contacts on your Phone or SIM card only. Favorite contacts to find them easily. **Merge duplicate contacts**: Use the **Merge duplicate contacts** function to merge duplicate contacts. From the contacts list screen, go to > **Settings** > **Organize contacts** > **Merge duplicate contacts**. Select the contacts you want to merge and touch **Merge**.

**Display contacts for different accounts**: From the contacts list screen, go to  $\cdot$  > **Settings** > **Display preferences**, and select the accounts for which you want to display contacts. You can also:

- **Enable Simple view**: Go to > **Settings** > **Display preferences**, and enable **Simple view**.
- **View contact storage space**: Go to > **Settings** > **Display preferences**. The **Accounts** area displays the total and available storage space on your SIM card.

**Delete contacts**: From the contacts list screen, touch and hold the entry you want to delete, then touch **Delete**. To delete contacts in batches, go to > **Settings** > **Organize contacts**

> Delete multiple contacts, select the entries you want to delete, then touch  $\overline{\mathbb{H}}$  .

# **Dialing**

### **Basic Calling Functions**

#### **Enable Call Forwarding and Never Miss a Call**

If you are unavailable to answer calls, you can set your device to forward calls to another number.

Some carriers may not support this feature.

Open **Phone**, and go to > **Settings** > **Call forwarding**. If you have a dual-SIM device, in the **SIM 1** or **SIM 2** section, touch **Call forwarding** and select a forwarding method. Enter the number you want to forward your calls to, then confirm. When call forwarding is enabled, your device will automatically forward eligible calls to the preset number.

#### **Use International Roaming**

When you travel abroad for work or a holiday, you can make calls when your Phone is roaming without having to dial the country code.

- **1** Contact your mobile carrier to enable the international toll or international roaming service.
- **2** Open **Phone** or **Contacts** to make a call.

### **VoLTE**

#### **VoLTE: Make Calls and Use Data at the Same Time**

VoLTE (Voice over LTE) allows both call and data services to be carried on the same 4G network, which means you can use the Internet even while making calls. VoLTE also provides you with shorter call connection times and higher quality voice and video calls.

Both of your Phone's SIM card slots support 4G, VoLTE, and VoWiFi, so there is no need to switch SIMs back and forth.

- **Dual 4G**: Both of your Phone's SIM card slots support 4G.
- **Dual VoLTE**: Both of your Phone's SIM card slots support VoLTE, allowing you to use the Internet while making HD calls.
- **Dual VoWiFi**: Both of your Phone's SIM card slots support VoWiFi, which allows calls to be made using Wi-Fi. You can use VoWiFi to make calls even in Airplane mode.

Some carriers may not support this feature.

#### **Enable VoLTE to Enjoy HD Calls**

- **1** Some carriers may not support this feature.
	- Only dual-SIM phones support both SIM card slots enabling 4G, VoLTE, and VoWiFi.

Open **Settings**, and go to **Wireless & networks** > **Mobile network**. In the settings section for SIM 1 or 2 (if supported by your carrier network), you can:

- **Enable 4G**: Turn on **4G**. The **4G** switch may be unavailable for your device due to your carrier's settings. This indicates that the 4G network is enabled by default.
- **Enable VoLTE calling**: Turn on **VoLTE HD calls**.
- **Enable Wi-Fi calling**: Turn on **Wi-Fi calling**.

After the setting is complete, select the contact you want to call and touch  $\Box$  to make a video call. You can also touch  $\blacksquare^\blacklozenge$  on the screen during a voice call to switch to a video call.

### **Camera**

### **Basic Camera Functions**

#### **Use Camera to Record Videos**

Go to **Camera** > **Video**, then touch  $\odot$  to record a video.

**Take a picture while recording**: Touch  $\heartsuit$  to take a picture while recording.

**Zoom in or out**: Touch and hold the viewfinder screen with two fingers, then spread your fingers to zoom in or pinch them to zoom out. When zooming, a zoom bar will appear. You can slide it to zoom your camera in or out.

**Keep the flash on while filming**: When recording a video in dim light, touch  $\frac{1}{2}$ , and select

 $\circled{2}$  to keep the flash on.

#### **Adjust Camera Settings**

Open **Camera** and touch  $\widehat{\odot}$  to access the **Settings** screen. From here you can:

- **Adjust the camera resolution**: Touch **Resolution** and select the desired resolution. **This feature is not available in some modes.**
- **Enable Location tag**: Enable **Location tag** to tag your location in photos.
- **Disable shutter sound**: Enable **Mute**.

### **Pro Mode**

#### **Use Pro Mode to Take Scenic Photos**

Want to make your scenic photos more vibrant and interesting? Use Pro mode to take unique and personalized scenic photos.

Go to **Camera** > **More** > **Pro** to enter Pro mode.

**Select a metering mode based on the shooting subject**: Touch  $\boxed{(*)}$ , and select a metering mode.

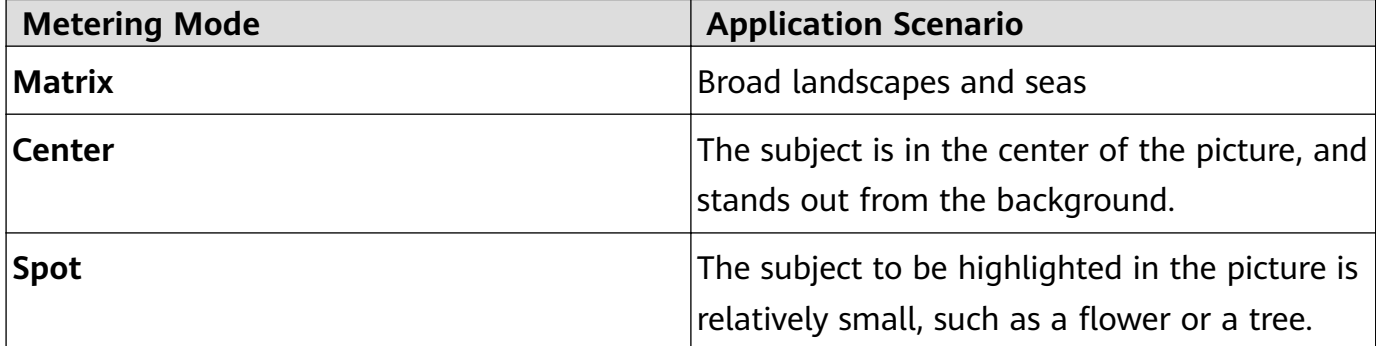

**Adjust brightness based on the shooting environment**:

• **Adjust ISO**: Touch <sup>ISO</sup>, and drag the ISO slider to adjust its value.

**f** To avoid excessive noise, the recommended ISO is below 400. The recommended ISO for the daytime is between 100 and 200 and around 400 for night scenes.

- **Adjust the shutter speed**: Touch  $\delta$  (shutter speed), and drag the shutter speed slider to your desired speed.
	- **The recommended shutter speed for static scenes (such as mountains) is between 1/80** and 1/125, and faster for moving subjects (such as waves). For best results, use a tripod when shooting a moving subject.
- **Adjust exposure compensation**: Touch  $E_V$ , and drag the EV slider to your desired value.

**Adjust AWB:** Touch  $\frac{\text{AWB}}{\text{A}}$ , and drag the AWB slider to your desired value.

- **1** When shooting under sunlight, you can select  $\frac{1}{100}$ . In a weak light environment, you can select  $\frac{\| \mathbf{u} \|}{\| \mathbf{u} \|}$ .
	- $\cdot$  Touch  $\blacktriangleright$  to adjust the color temperature. If you want to give your photo a cozy, nostalgic tone, increase the K value. For a cold, calm or futuristic tone, lower the K value.

**Adjust AF based on the shooting subject**: Touch <sup>AF</sup>, and drag the AF slider to your desired value.

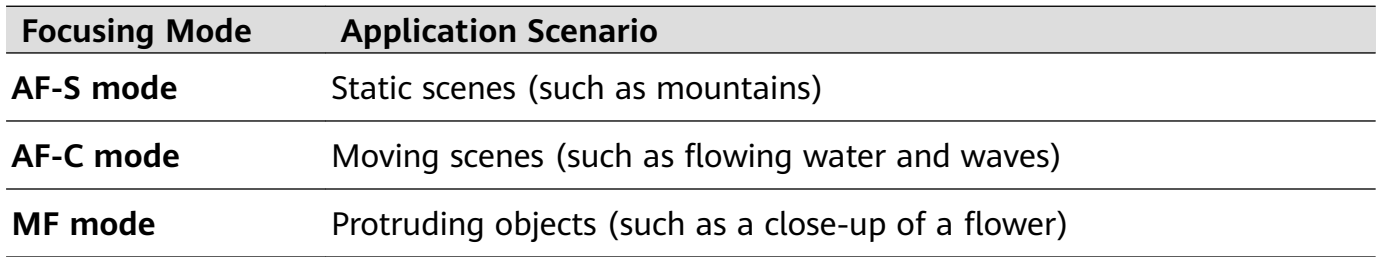

**Hold your device steady when shooting**: In Pro mode, touch  $\widehat{\otimes}$  and enable **Horizontal level**. After this feature is enabled, two horizontal guiding lines will appear in the viewfinder. When the dotted line overlaps with the solid line, it indicates that the camera is horizontally aligned.

- **1** Some options in Pro mode may change after you modify settings.
	- The aforementioned recommended settings are for reference only. You may adjust them based on the actual usage conditions to achieve your desired effect.

#### **Use Pro Mode to Capture Portraits**

Want to take more professional portraits? The Pro mode allows you to adjust your camera settings to shoot professional portraits.

Open **Camera** > **More** > **Pro**.

**Select a Metering mode:**  $\boxed{\bullet}$  or  $\boxed{\bullet}$  mode is recommended for taking portraits. Place your shooting subjects (their faces for example) in the center of the viewfinder.

#### **Adjust brightness based on the shooting environment**

• **Adjust ISO**: To avoid excessive noises, it is recommended that you adjust the ISO to a low level when shooting portraits. You may adjust the ISO based on the actual shooting environments.

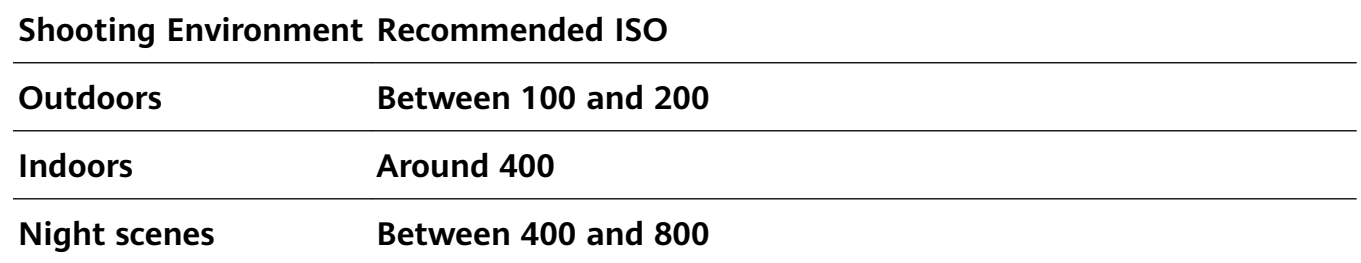

• **Adjust shutter speed**: The shutter speed should be slow if the ambient light is low and fast when the ambient light is strong. The recommended shutter speed for static portraits is between 1/80 and 1/125. To shoot moving subjects, select a shutter speed at or above 1/125.

• **Adjust EV compensation**: You may increase the EV compensation if the light on the subjects or background is low, and decrease the EV compensation if there is too much light.

**Adjust AWB**: Select AWB depending on the lighting conditions. When shooting under

sunlight, you can select  $\mathcal{K}$  . In a low light environment, you can select  $\mathbb{H}$ .

**Adjust Focus**: To better highlight a subject, it is recommended that you use manual focus (MF) when shooting portraits. In the viewfinder, touch to focus on the part (the subject's face for example) you want to highlight.

- **1** In Pro mode, some settings may change after you change a setting. You may adjust them based on your actual needs.
	- The recommended settings above are for reference only. You may adjust them based on the actual usage conditions to achieve your desired effect.

# **Gallery**

### **Organize Albums**

**Add an album**: From the **Albums** tab, touch **Add album**, name the album, then touch **OK**. Select the photos or videos you want to add.

**Move photos and videos**: Open an album, touch and hold a photo or video you want to move until  $\vee$  is displayed, then select all the photos and videos that you want to move. Touch  $\widehat{\Box}^{\vdots}$  to select the desired album. Once the items are moved, they will no longer be in their original albums.

Add photos and videos to favorites: Open a photo or video, then touch  $\heartsuit$  . The item will appear in both its original album and the **My favourites** album, and will have a  $\heartsuit$  icon on its thumbnail.

**Delete photos and videos**: Touch and hold a photo or album until the **v** icon appears.

Select the items you want to delete, then go to  $\overline{11}$  > **Delete**. Deleted photos and videos will be temporarily moved to the **Recently deleted** album before being permanently deleted.

Days remaining before deletion are marked on the photos. To permanently delete a photo or video manually, touch and hold its thumbnail in the **Recently deleted** album, then go to > **Delete**.

**Recover deleted photos and videos**: In the **Recently deleted** album, touch and hold a photo or video until the  $\vee$  icon appears. Select the items you want to recover and touch  $\bigcirc$  to restore them to their original albums. If the original album has been deleted, a new

one will be created.

# **Optimizer**

### **Manage Mobile Data Usage**

Manage mobile data usage to avoid incurring extra charges.

Open **Optimizer** and touch **Data usage** to view data usage statistics or enable **Smart data saver**.

- **Data usage this month**: Check the data usage ranking of apps.
- **Network access**: Manage Internet access permissions for each app.
- **Smart data saver**: Enable the data saver and select the apps that are allowed to use mobile data while running in the background.

### **Use Auto-launch to Prevent Unwanted App Activities**

Worried about third-party apps secretly running, occupying system resources, and consuming power in the background? Use Auto-launch to help you identify and prohibit unwanted app activities.

Open **Optimizer**, touch  $\overline{f}$  > App launch, and you can:

- **Automatically manage apps**: Enable **Manage all automatically** or toggle on the switches for individual apps. The system will automatically analyze app usage and prohibit apps from automatic launch, secondary launch, and background running.
- **Manually manage apps**: If you have not enabled **Manage all automatically**, touch the switch of a desired app and enable or disable automatic launch, secondary launch, and background running accordingly.
- **View launch records**: Go to  $\overline{\cdot}$  > **Launch records** to view the detailed launch history for each app.

# **Calendar**

### **Navigate the Calendar**

Want to bring order to your busy life? Try using the app **Calendar** on your Huawei Phone to manage your daily schedule.

**Create an event:** Open  $\overline{31}$  Calendar, touch  $\overline{+}$ , and enter your event information including title, location, and start and end times. Go to **Add reminder** to add a reminder for your event, then touch  $\vee$ .

**Search events:** On the **Calendar** page, touch **Q** and enter the event keywords, such as title or location.

**Configure Calendar**: On the **Calendar** page, go to  $\equiv$  > **Settings** to customize calendar display and reminders.

# **Utilities**

### **Check Your Screen Time**

Digital balance allows you to check the app usage, helps you manage your screen time and guides you towards healthier Phone usage habits.

To check your Phone usage, open **Settings**, and go to **Digital balance** > **More**.

**Check today's screen time:** Touch **Today**, and you can check your **Screen time**, **App usage**, **Unlocks**.

**Check last seven days' screen time:** Touch **Last seven days**, and then check your **Screen time**, **App usage**, **Unlocks**.

### **Use Recorder to Make Audio Notes**

Have you ever felt like you do not have enough time to take important notes during a meeting? Do you need to sort out a pile of notes from an interview or class? Recorder lets you record audio files that you can conveniently play back later.

Open **Recorder**, and touch **the begin recording. While recording, you can add tags at** important points. Touch  $\bigcirc$  to finish recording and save the audio file.

After the recording is completed, you can:

- **Play recording from tag**: In the recording file list, touch a recording to go to the play screen. On the play screen, you can then touch a tag that you have added and play the recording from that point.
- **Manage recordings**: Touch and hold a recording for options such as sharing or deleting the recording.

In the recording file list, touch and hold a recording file, and then touch  $\dot{\cdot}$  > **Details** to view its storage location.

### **Reset Your Phone**

If the operating speed of your Phone starts to slow down due to long-term accumulation of caches and residual files, you can reset your Phone to erase these cached files completely and restore your device's factory settings.

**Reset network settings**: This will restore your Wi-Fi, mobile data network, and Bluetooth settings, including hotspot tethering and Bluetooth pairing information. It won't change other settings on your Phone, or delete any data or files.

Open **Settings**, go to **System** > **Reset** > **Reset network settings**, touch **RESET NETWORK SETTINGS**, and follow the onscreen instructions to reset the settings.

**Restore all settings**: This will restore your device's initial network settings, fingerprint data, face data, and lock screen passwords. It won't reset settings for Find my Phone or HUAWEI ID, nor will it delete any data or files.

Open **Settings**, go to **System** > **Reset** > **Reset all settings**, touch **Reset all settings**, and follow the onscreen instructions to reset the settings.

**Restore factory settings**: This will delete all data in your device's memory and storage, including your account settings, system settings, app data, installed apps, music, images, and documents, and restore your Phone to its original factory settings. Back up your data before restoring your device to its factory settings.

Open **Settings**, go to **System** > **Reset** > **Reset phone**, touch **Reset phone**, enter the screen unlock password (if any), and follow the onscreen instructions to reset the settings.

# **Device Connection**

### **Use Bluetooth to Share Data**

Connect your Phone to another device over Bluetooth to share data, import and export contacts, and set up Internet tethering.

**Use Bluetooth to send files**: Ensure that your Phone is within Bluetooth range of the other device (10 m or 32 ft). You can then establish a Bluetooth connection and share multimedia

files, web pages, contacts, documents between the two devices. Open **Files**, touch and hold the file that you want to send, and then go to **More** > **Share** > **Bluetooth**. Follow the onscreen instructions to enable Bluetooth. When the other device is detected (Bluetooth must be enabled and the device must be visible), touch the name of the device to establish a connection and start sending files.

**Receive files over Bluetooth**: From the home screen, swipe down from the status bar, open the shortcuts panel, and then touch  $\overrightarrow{ }$  to enable Bluetooth. Touch **Accept** on the file transfer notification to begin receiving the files. Received files are saved to the **bluetooth** folder in **Files** by default.

**Import or export contacts over Bluetooth**: Open **Contacts** and go to > **Settings** > **Import/Export** to perform the following:

- **Import contacts**: Touch **Import via Bluetooth** and follow the onscreen instructions to establish a Bluetooth connection with the other device. Contacts from the other device will then be imported to your Phone automatically.
- **Export contacts**: Touch **Share contacts**, select the contacts that you want to share, touch

 and select **Bluetooth**. Follow the onscreen instructions to establish a Bluetooth connection with the other device. Those contacts selected will be exported from your Phone to the other device automatically.

### **Transfer Data between Your Phone and Computer**

Use a USB cable to connect your Phone to your computer and transfer data.

#### **Select USB connection mode**

Use a USB cable to connect your Phone to the computer, you can then select a default connection method. You can transfer photos and files between your Phone and computer, or charge your Phone through the USB connection to your computer.

Swipe down from the status bar to open the notification panel, then touch **Settings** > **Touch for more options** and select a method for connecting your device and your computer.

- **Transfer photos**: Transfer photos between your Phone and computer.
- **Transfer files**: Transfer files between your Phone and computer.
- **Charge only**: Charge your Phone with just a USB cable.
- **Input MIDI**: Use your Phone as a MIDI input device and play music on your computer.

#### **Transfer data over a USB port**

Connect your Phone to your Computer using a USB cable to transfer data and perform other tasks.

- **Transfer files**: Media Transfer Protocol (MTP) is a type of transmission protocol for media files. You can transfer files between your Phone and computer using this connection method. First, install Windows Media Player 11 or later on your computer. Swipe down from the status bar to open the notification panel, and then set your USB connection method to **Transfer files**. Your computer will automatically install the necessary drivers. After the installation is complete, click the new drive icon named Phone on the computer to view the files on your Phone. You can use Windows Media Player to view the media files on your Phone.
- **Transfer images**: Picture Transfer Protocol (PTP) is a protocol that allows you to transfer images. You can upload and share photos between your Phone and computer using this connection method.

Swipe down from the status bar to open the notification panel, and then set your USB connection method to **Transfer photos**. Your computer will automatically install the necessary drivers. After the installation is complete, click the new drive icon named Phone on the computer to view the images on your Phone.

• **Transfer MIDI data to your Phone**: MIDI (Musical Instrument Digital Interface) is an industry standard audio format for composing music established by electronic instrument manufacturers.

Swipe down from the status bar to open the notification panel, and then set your USB connection method to **Input MIDI**. You can then use Phone to receive and process MIDI messages transmitted by other devices.

# **Security and Privacy**

### **Enable or Disable Location Services**

After obtaining the location information permission, apps can obtain your location at any time. If your location information is obtained by a malicious app, you may be at risk of harm or fraud. You can enable or disable location services as needed and regularly monitor and manage the allowed permissions for your apps to protect your privacy and security.

**Enable or disable location services:** Open **Settings**, go to **Security & privacy** > **Location access**, and enable or disable **Access my location**. When location services are disabled, aside for pre-installed software, your Phone will stop all apps and services from collecting and using your location information. The system will ask you to enable location services when you attempt to use these apps.

- *O* Features may vary depending on your carrier.
	- Huawei only uses location data to provide you with necessary functions and services, not for the purpose of identifying and collecting your private information.

**Set indoor positioning assistance**: Open **Settings**, go to **Security & privacy** > **Location access** > **Advanced settings**, and enable or disable Wi-Fi and Bluetooth scanning. Scanning Wi-Fi networks and Bluetooth devices will improve the accuracy of indoor positioning.

### **Enable App Lock**

App lock allows you to set a password for your important apps. Once you restart your Phone or unlock the screen, you will be asked to enter your App lock password when opening these apps. App lock adds an extra layer of protection for your private information and prevents unauthorized access to important apps on your Phone.

**Enable App lock**: Open **Settings**. Go to **Security & privacy** > **App lock**. When you first access App lock, select **Lock screen password** or **Custom PIN** as your **App lock** verification password. Enter your password as prompted and on the **App lock** screen, toggle on the switch for the apps you want to lock.

**Set your App lock password**: Touch  $\widehat{\heartsuit}$  on the App lock screen, then touch Password type. Select **Lock screen password** or **Custom PIN**.

# **Apps and Notifications**

## **Customize App Permissions to Use Your Phone Your Way**

Worried about third-party apps obtaining too many important permissions and disclosing your personal information? You can monitor the permissions of each app and deny unwanted permissions.

**D** Disabling a permission may cause an app function to become unavailable. For example, if the location permission for a map app is disabled, the app will be unable to provide you with location and navigation services.

**Set app permissions**: Want to deny unwanted permissions? Open **Settings**, and go to **Apps** > **Apps**, select the app and touch **Permissions** on the **App info** screen and then enable or disable the unwanted permissions.

**Check and modify permissions**: Want to check which apps are allowed important

permissions? Open **Settings** and touch **Apps** > **Permissions**, select the permission you want to view and touch the switch next to an app to allow or deny the permission for that app.

# **Sound and Display**

### **Set Up Do Not Disturb Mode**

Do not disturb mode blocks calls from strangers and only notifies you when you receive calls and messages from chosen contacts.

Open **Settings**, then go to **Sounds** > **Do not disturb** to do the following:

- **Do not disturb**: Touch **Do not disturb** to immediately enable or disable this function.
- **Schedule rule**: Prevent interruptions at set times, such as weekends or evenings. Touch **Scheduled** to set the time period and repeat cycle.
- **Allow calls from important contacts**: Select **Calls**, then select **Contacts only** or **Favourites only**.
- **Allow messages from important contacts**: Select **Messages**, then select **Contacts only** or **Favourites only**.
- **Allow repeated calls to ring**: **Repeated calls** is enabled by default. Your device will ring when the same phone number calls more than once within 3 minutes.

### **Enable Eye Comfort Mode**

**Eye comfort** mode can effectively reduce blue light and adjust the screen to display warmer colors, relieving eye fatigue and protecting your eyesight.

**Enable Eye comfort**: Open **Settings**, go to **Display** > **Eye comfort**, then enable **Eye comfort**. The  $\overleftrightarrow{\phi}$  icon will then be displayed in the status bar. Once **Eye comfort** mode is enabled, blue light will be filtered out and the screen will take on a yellowish tint.

**Quickly enable or disable Eye comfort mode**: Swipe down from the status bar to open the notification panel. From the notification panel, expand the shortcuts panel, then touch  $\overleftrightarrow{\Phi}$ to enable or disable **Eye comfort** mode.

**Enable Eye comfort mode on a schedule**: Open **Settings**, go to **Display** > **Eye comfort**, then enable **Scheduled**. Specify a **Start** and **End** time for **Eye comfort** mode to take effect.

**Adjust the color temperature in Eye comfort mode**: Once **Eye comfort** mode is enabled, blue light will be filtered out and the screen will take on a mild yellowish tint. This is normal, and you can adjust the color temperature as needed. After you enable **Eye comfort** mode, drag the color temperature slider for a cooler or warmer screen color.

- **1** After every half hour of screen time, rest your eyes for at least 10 minutes.
	- Look into the distance to adjust the focusing muscles of your eyes and to avoid eye fatigue.
	- Cultivating good eye care habits will protect your vision and prevent near-sightedness.

# **Storage**

### **Enable Memory Cleanup**

Your Phone may slow down over time as your storage space gets smaller. Use Memory cleanup to free up storage space, improve system performance, and keep your Phone running smoothly.

Open **Optimizer**, then touch **Cleanup** to clean up memory and clear the cache to optimize performance. If your storage space is still low, perform a deep clean to free up additional storage space.

# **System**

### **General Settings**

#### **Change Your System Language**

You can change the system language on your Phone as needed.

Open **Settings**, go to **System** > **Language & input** > **Language and region**, then select the language you want to use. If the language you want to use is not listed, touch **Add language** to search for additional languages. You can also touch **Region** to select the country/region. The system interface is displayed according to the local habits of the selected region.

#### **View Memory and Storage Status**

Unsure of how much memory and storage you have left after using your Phone for a long time? You can view your Phone's memory and storage information to help you monitor your memory and storage use and decide whether to perform a cleanup.

**A** Not all devices support memory cards.

Open **Settings**, and touch **Storage** to view the memory usage, and free up more space in a timely manner based on the available storage space.

**Clean up space**: Select **CLEAN UP**, you can view the usage details of apps. Based on the scan result, you can also manually clean up the system as recommended or specify items to clean up.

# **System Update**

### **Update the Phone System Online**

- **1** Before installing the update, connect your Phone to the Internet. Online updates consume mobile data, so it is recommended that you use a Wi-Fi network.
	- Make sure that the battery level remains above 30% during the update.
	- Using unauthorized third-party software to update your Phone may damage your Phone or put your personal information at risk. You are advised to update your Phone online or bring your Phone and proof of purchase to an authorized Huawei Customer Service Center for updates.
	- Back up important data before updating your Phone.
	- After the update, certain third-party apps, such as e-banking and game apps, may be incompatible with the new system. Regularly update such third-party apps to fix compatibility issues.
- **1** Open **Settings**.
- **2** Go to **System** > **Software update**. When the system detects a new version, go to **New version** > **DOWNLOAD AND INSTALL**.

*U* To disable system updates, go to  $\widehat{\otimes}$  and disable **Auto-download over Wi-Fi**.

Phone updates take some time. Do not perform any operations during the update. After an update, your Phone will automatically restart.

# **Legal Notice**

### **Legal Notice**

#### **Copyright © Huawei Technologies Co., Ltd. 2019. All rights reserved.**

No part of this manual may be reproduced or transmitted in any form or by any means without prior written consent of Huawei Technologies Co., Ltd. and its affiliates ("Huawei").

The product described in this manual may include copyrighted software of Huawei and possible licensors. Customers shall not in any manner reproduce, distribute, modify, decompile, disassemble, decrypt, extract, reverse engineer, lease, assign, or sublicense the said software, unless such restrictions are prohibited by applicable laws or such actions are approved by respective copyright holders.

#### **Trademarks and Permissions**

SP  $\sum_{n}$  ,  $\sum_{n}$ ,  $\sum_{n}$  and  $\sum_{n}$  are trademarks or registered trademarks of Huawei Technologies Co., Ltd. Android is a trademark of Google LLC.

The *Bluetooth*<sup>®</sup> word mark and logos are registered trademarks owned by *Bluetooth SIG, Inc.* and any use of such marks by Huawei Technologies Co., Ltd. is under license.

Other trademarks, product, service and company names mentioned may be the property of their respective owners.

#### **Notice**

Some features of the product and its accessories described herein rely on the software installed, capacities and settings of local network, and therefore may not be activated or may be limited by local network operators or network service providers.

Thus, the descriptions herein may not exactly match the product or its accessories which you purchase.

Huawei reserves the right to change or modify any information or specifications contained in this manual without prior notice and without any liability.

#### **Third-Party Software Statement**

Huawei does not own the intellectual property of the third-party software and applications that are delivered with this product. Therefore, Huawei will not provide any warranty of any kind for third party software and applications. Neither will Huawei provide support to customers who use third-party software and applications, nor be responsible or liable for the functions or performance of third-party software and applications.

Third-party software and applications services may be interrupted or terminated at any time, and Huawei does not guarantee the availability of any content or service. Third-party service providers provide content and services through network or transmission tools outside of the

control of Huawei. To the greatest extent permitted by applicable law, it is explicitly stated that Huawei shall not compensate or be liable for services provided by third-party service providers, or the interruption or termination of third-party contents or services.

Huawei shall not be responsible for the legality, quality, or any other aspects of any software installed on this product, or for any uploaded or downloaded third-party works in any form, including but not limited to texts, images, videos, or software etc. Customers shall bear the risk for any and all effects, including incompatibility between the software and this product, which result from installing software or uploading or downloading the third-party works.

This product is based on the open-source Android™ platform. Huawei has made necessary changes to the platform. Therefore, this product may not support all the functions that are supported by the standard Android platform or may be incompatible with third-party software. Huawei does not provide any warranty or representation in connect with any such compatibility and expressly excludes all liability in connection with such matters.

#### **DISCLAIMER**

ALL CONTENTS OF THIS MANUAL ARE PROVIDED "AS IS". EXCEPT AS REQUIRED BY APPLICABLE LAWS, NO WARRANTIES OF ANY KIND, EITHER EXPRESS OR IMPLIED, INCLUDING BUT NOT LIMITED TO, THE IMPLIED WARRANTIES OF MERCHANTABILITY AND FITNESS FOR A PARTICULAR PURPOSE, ARE MADE IN RELATION TO THE ACCURACY, RELIABILITY OR CONTENTS OF THIS MANUAL.

TO THE MAXIMUM EXTENT PERMITTED BY APPLICABLE LAW, IN NO EVENT SHALL HUAWEI BE LIABLE FOR ANY SPECIAL, INCIDENTAL, INDIRECT, OR CONSEQUENTIAL DAMAGES, OR LOSS OF PROFITS, BUSINESS, REVENUE, DATA, GOODWILL SAVINGS OR ANTICIPATED SAVINGS REGARDLESS OF WHETHER SUCH LOSSES ARE FORSEEABLE OR NOT.

THE MAXIMUM LIABILITY (THIS LIMITATION SHALL NOT APPLY TO LIABILITY FOR PERSONAL INJURY TO THE EXTENT APPLICABLE LAW PROHIBITS SUCH A LIMITATION) OF HUAWEI ARISING FROM THE USE OF THE PRODUCT DESCRIBED IN THIS MANUAL SHALL BE LIMITED TO THE AMOUNT PAID BY CUSTOMERS FOR THE PURCHASE OF THIS PRODUCT.

#### **Import and Export Regulations**

Customers shall comply with all applicable export or import laws and regulations and be responsible to obtain all necessary governmental permits and licenses in order to export, reexport or import the product mentioned in this manual including the software and technical data therein.

### **Personal Information and Data Security**

The use of some functions or third-party applications on your device could result in your personal information and data being lost or becoming accessible to others. Use the following measures to help you protect your personal information:

• Put your device in a safe place to prevent unauthorized use.

- Set your device screen to lock and set a password or unlock pattern.
- Periodically back up personal information stored on your SIM card, memory card, or your device memory. If you change to a different device, be sure to move or delete any personal information on your old device.
- Do not open messages or emails from strangers to prevent your device from becoming infected with a virus.
- When using your device to browse the Internet, do not visit websites that might pose a security risk to avoid your personal information from being stolen.
- If you use services such as the portable Wi-Fi hotspot or Bluetooth, set passwords for these services to prevent unauthorized access. Turn these services off when they are not in use.
- Install device security software and regularly scan for viruses.
- Be sure to obtain third-party applications from a legitimate source. Downloaded third-party applications should be scanned for viruses.
- Install security software or patches released by Huawei or authorized third-party application providers.
- Using unauthorized third-party software to update your device may damage your device or put your personal information at risk. It is recommended that you update through your device's online update feature or download official update packages for your device model from Huawei.
- Some applications require and transmit location information. As a result, a third-party may be able to share your location information.
- Some third-party application providers may collect detection and diagnostic information on your device to improve their products and services.

### **Obtaining help**

Read the Quick Start Guide included with your phone.

Touch **Settings** > **System** > **About phone** > **Legal** to read the legal information.

Visit http://consumer.huawei.com/en/ for more information.

This guide is for reference only. The actual product, including but not limited to the color, size, and screen layout, may vary. All statements, information, and recommendations in this guide do not constitute a warranty of any kind, express or implied.

Please visit http://consumer.huawei.com/en/support/hotline for recent updated hotline and email address in your country or region.

Model: JAT-LX1 JAT-LX3 JAT-L29 JAT-L41

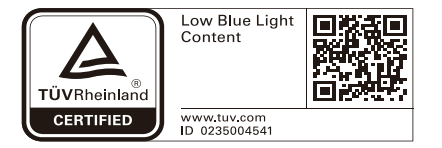

EMUI 9.1\_01